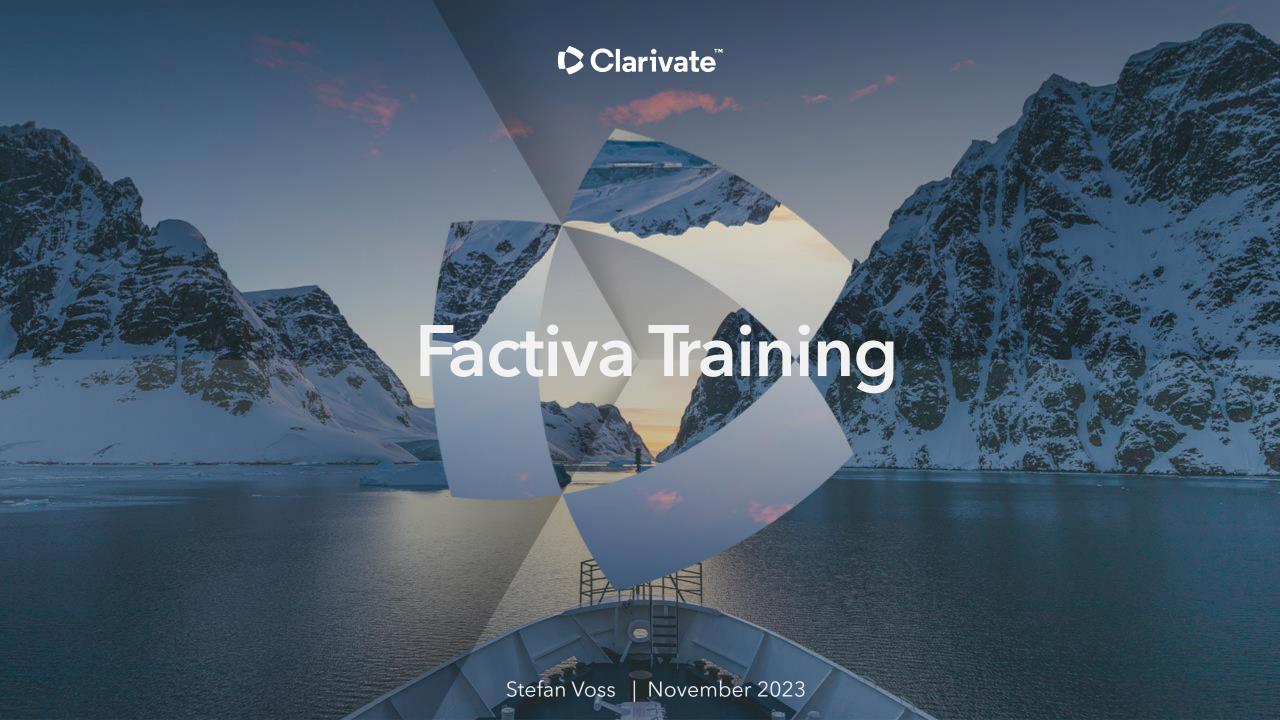

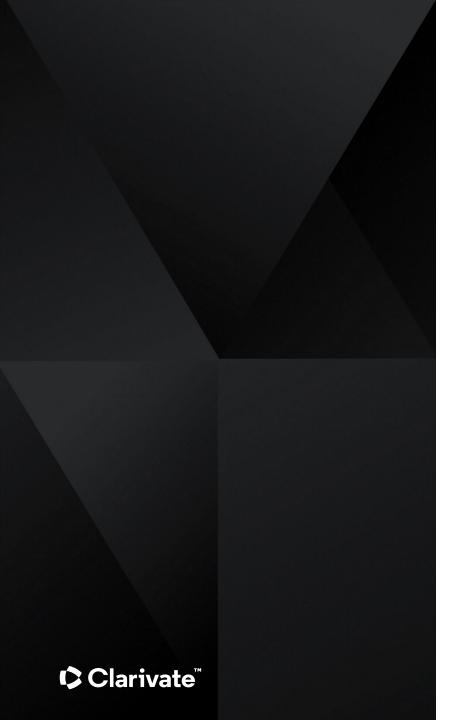

### **Factiva Overview**

Content

**Search Options** 

**Search Syntax Summary** 

**Live Demo** 

**Documentation** 

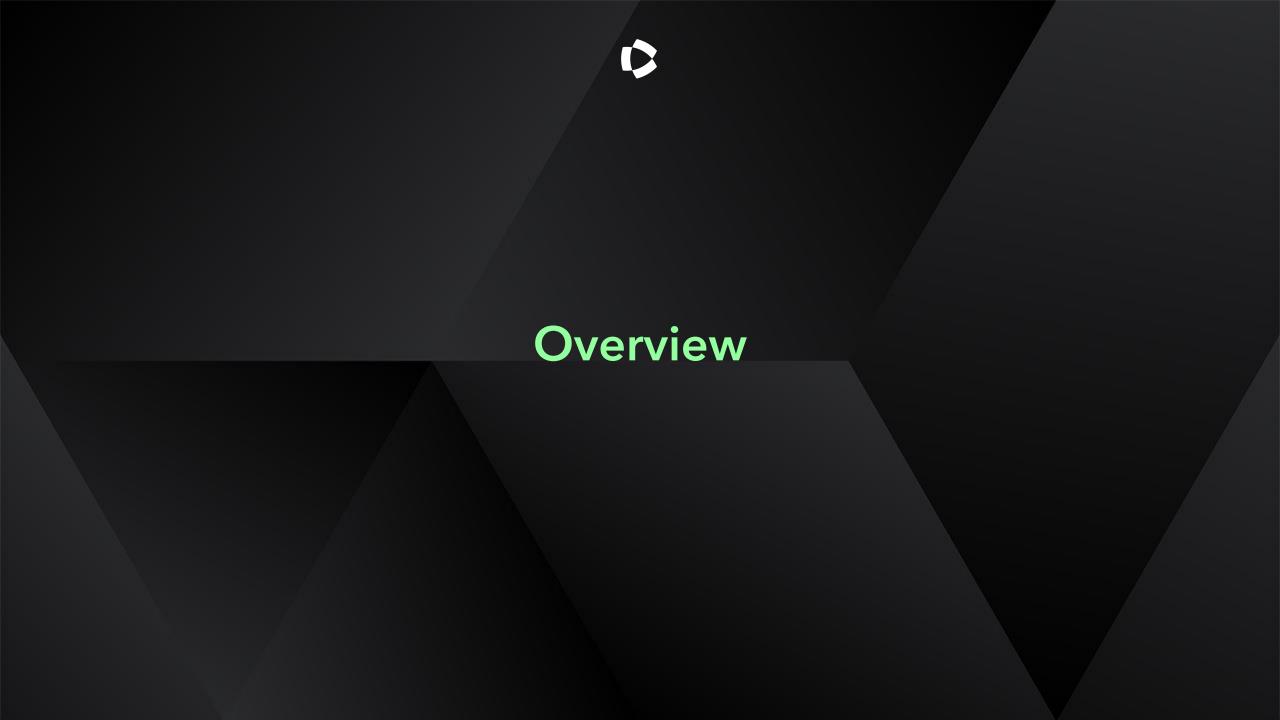

#### Content

#### Focus:

- News sources (global)
- Business information

#### **News Sources**

- 3.500 Newspapers
- 700 Newswires

A title list is available via <a href="https://about.proquest.com/en/products-services/factiva">https://about.proquest.com/en/products-services/factiva</a>

Web sources are only partially covered in the list.

# Web Sources (news & business information)

- 14.000 Websites
- 7.000 Blogs

#### **Business Information**

- ~4.200 Trade- and business magazinea
- 31.000 "Company Snapshots" (fairly detailed company profiles)
- 25m register-based company profiles (via Dun & Bradstreet); very basic information

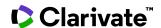

## **Search Options**

### **Basic Search (Homepage):**

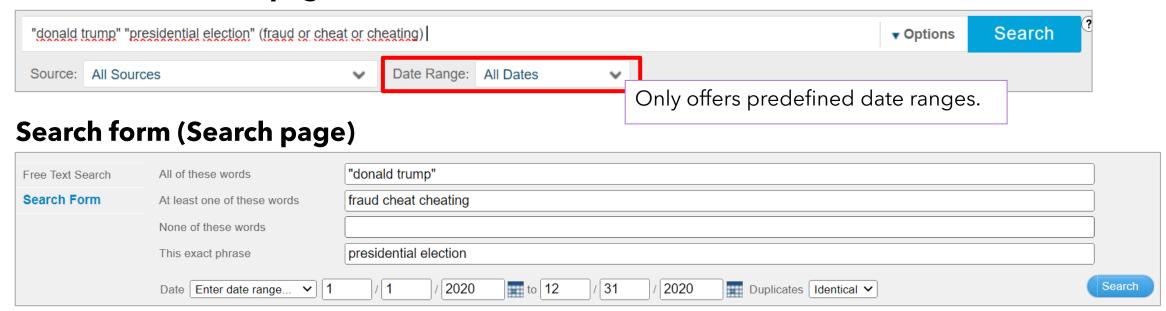

## Search builder (Search page): Full Syntax with field search and all operators

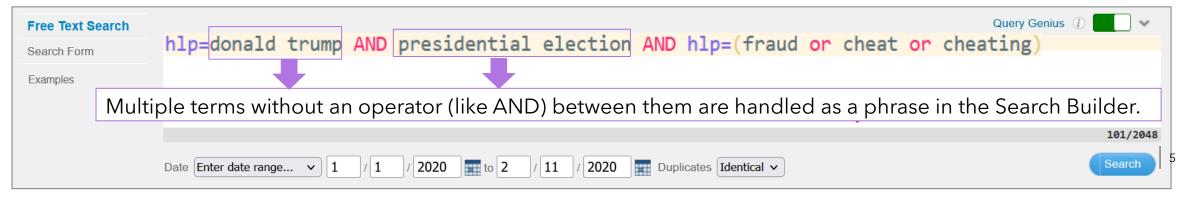

# **Search Syntax**

## Main field codes:

| hd=  | Headline = title                                  |
|------|---------------------------------------------------|
| lp=  | Lead Paragraph                                    |
| hlp= | Headline + Lead Paragraph                         |
| sn=  | Source Name                                       |
| ns=  | Subject (DJID classification)                     |
| fds= | Company name (nomalized)                          |
| wc   | Word count of article (use with > and < ) wc>1000 |

## **Truncation** (after at least 3 characters)

| *   | truncates 0-unlimited characters                                                |
|-----|---------------------------------------------------------------------------------|
| ?   | truncates exactly 1 character ( <b>not</b> 0-1); can also be used within a word |
| \$n | specify truncation length: \$2 = truncates 0-2 characters; max. is 9 (=\$9)     |

## Main operators (beyond AND, OR, NOT)

| same                | Terms must appear in the same paragraph climate change <b>same</b> permafrost                                               |
|---------------------|----------------------------------------------------------------------------------------------------|
| atleastn            | The following term must appear at least n times climate change and <b>atleast3</b> permafrost                               |
| /f <mark>n</mark> / | Preceding term must appear in the first n words climate change and permafrost/f20/                                          |
| w/n                 | Terms must appear up to n words apart (max. 10, terms must appear in the given order): climate change <b>w/5</b> permafrost |
| n/n                 | Terms must appear up to n words apart (max. 10, terms can appear in any order): climate change <b>n/5</b> permafrost        |

## Search Syntax: Dow Jones Intelligent Identifiers (DJID)

#### **DJID field codes:**

| ns=  | Subject classification                      |
|------|---------------------------------------------|
| re=  | Regional classification                     |
| rst= | Specifiy a title or a group of publications |
| fds= | Company name (nomalized)                    |
| in=  | Industry classification                     |
| au=  | Author (normalized)                         |

# Choose DJID Codes via auto complete (type and up to 10 matching terms are suggested)

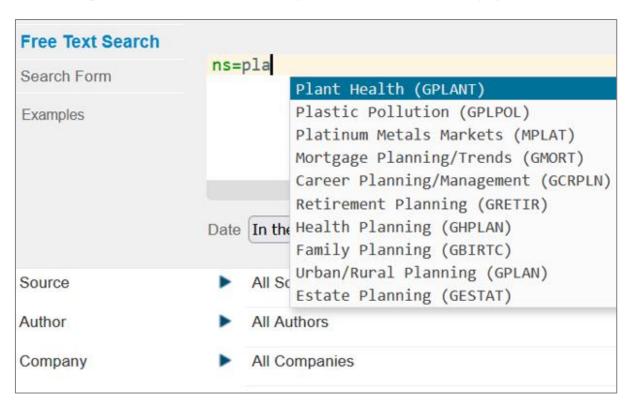

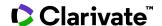

## Search Syntax: Dow Jones Intelligent Identifiers - How to find DJID codes

Use the browse-option on the Search Builder to identify a specific DJID code e.g. for subjects, regions or sources. The example below shows how to find the code for the group of sources that focus especially on government and political news:

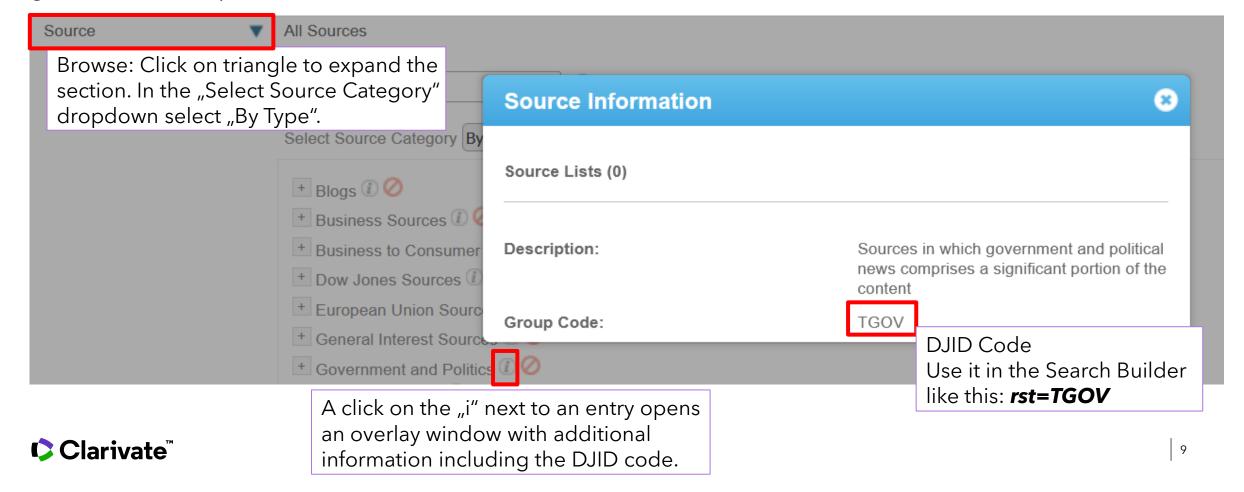

## Search Syntax: Use Expert Searches as examples for query building

On the Search Builder page you will also find a section "Factiva Expert Search" that contains predefined queries for numerous topics. You can use these to search, of course, but also to analyze the actual query and use it as a starting point for your subject.

They are also good show cases for how to build complex queries using the full search syntax.

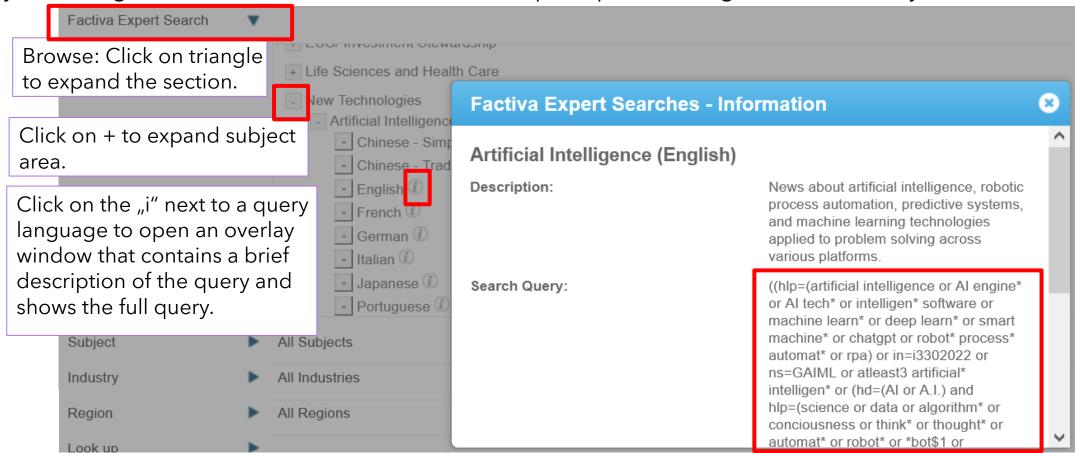

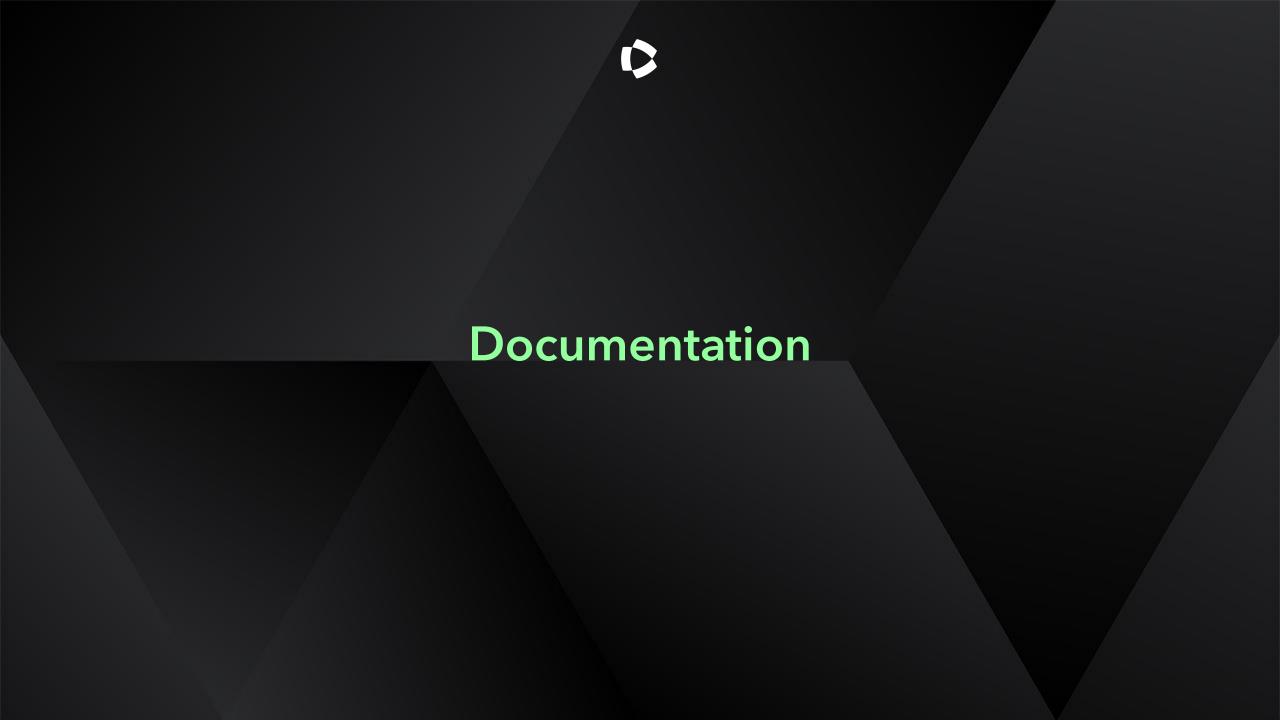

### **Documentation**

If the Dow Jones / Factiva links do not bring you to the articles but to a login screen, use this alternative: Open Factiva and click on customer service. This will bring you to the Customer Service page. Enter the title of the desired page (given below in brackets) into the search box to find the respective page.

## Libguide:

Provides additional guides, presentations, videos... <a href="https://proquest.libguides.com/factiva">https://proquest.libguides.com/factiva</a>

# Factiva help pages (require product access!)

- Factiva Learning: <a href="https://customer.dowjones.com/learning">https://customer.dowjones.com/learning</a>
- Search syntax ("Search Builder Cheat Sheet"): https://customer.dowjones.com/learning/71b66a01b920-4ae9-9086-52fd500fcbbe?pos=2&page=1
- Seach examples ("How do I use search commands"): <a href="https://customer.factiva.com/faq/list/3463">https://customer.factiva.com/faq/list/3463</a>

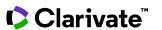

#### Title list:

Click on the "Title List" Button on the top right here: <a href="https://about.proquest.com/en/products-services/factiva">https://about.proquest.com/en/products-services/factiva</a>

# Dow Jones Intelligent Identifiers = Industry, Regional and Subject Klassifizierung

All relevant articles are found when entering 'DJID' in the CUSTOMER SERVICE page search box:

#### How to use:

• <a href="https://customer.factiva.com/faq/list/5255?pos=10&page=1">https://customer.factiva.com/faq/list/5255?pos=10&page=1</a>

#### Background:

- <a href="https://customer.factiva.com/learningFaq/list/d6ad52f6-abd9-4ae9-93ca-b7b7e806282f?pos=3&page=1">https://customer.factiva.com/learningFaq/list/d6ad52f6-abd9-4ae9-93ca-b7b7e806282f?pos=3&page=1</a>
- <a href="https://customer.factiva.com/learning/d8b63e38-f66f-43af-8473-69028228940f?pos=4&page=1">https://customer.factiva.com/learning/d8b63e38-f66f-43af-8473-69028228940f?pos=4&page=1</a>

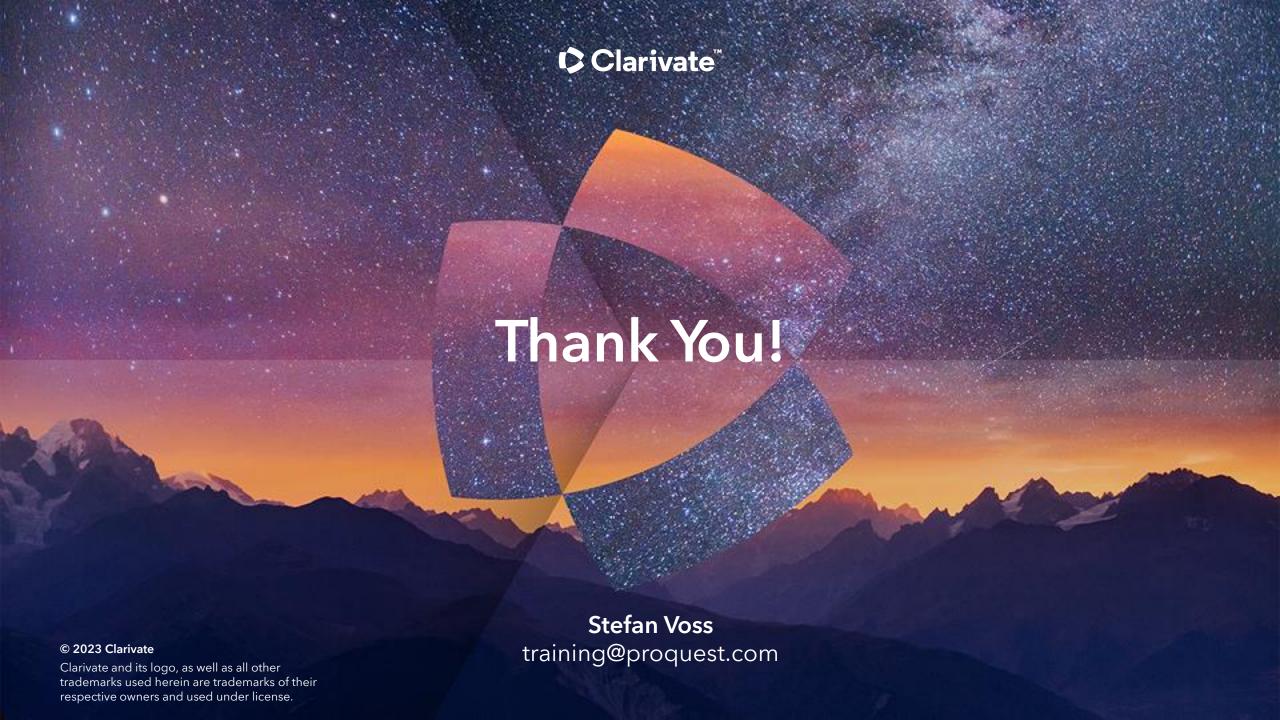